## タブリスト表示ボタンの説明

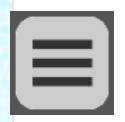

画面上のきりかえ表示可能なページ(リフロー等)のリストを表示するボタンです。リスト上 のタブ名を選んで別のタブに移動することが可能です。

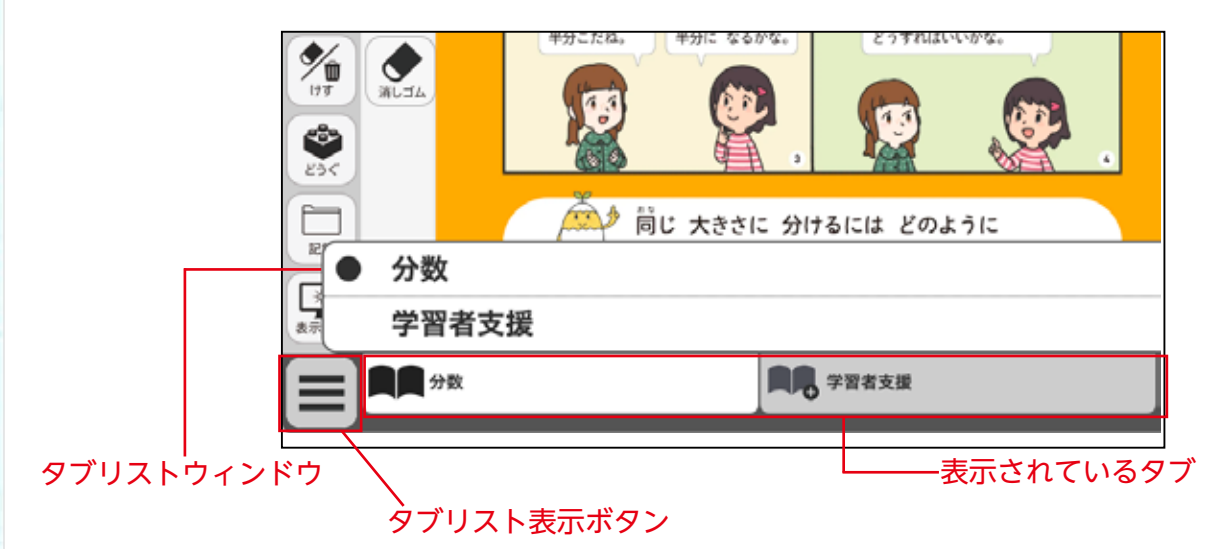

# 画面きりかえタブの説明

紙面下に表示されているタブをクリックすると,表示画面をきりかえることができます。

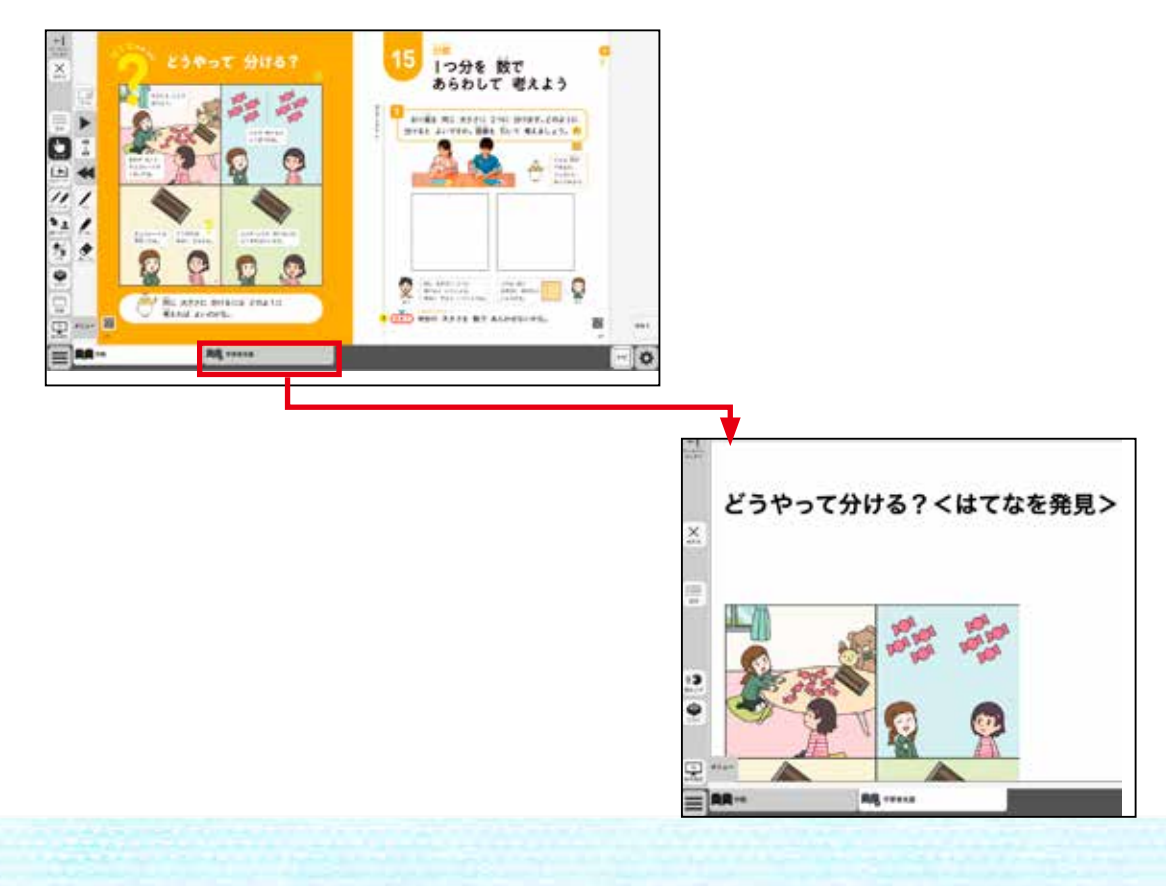

# ひらくタブの説明

クリックすることで,基本機能ツール・ツールバー・ひらくタブが左右反対側にきりかわります。

ひらく

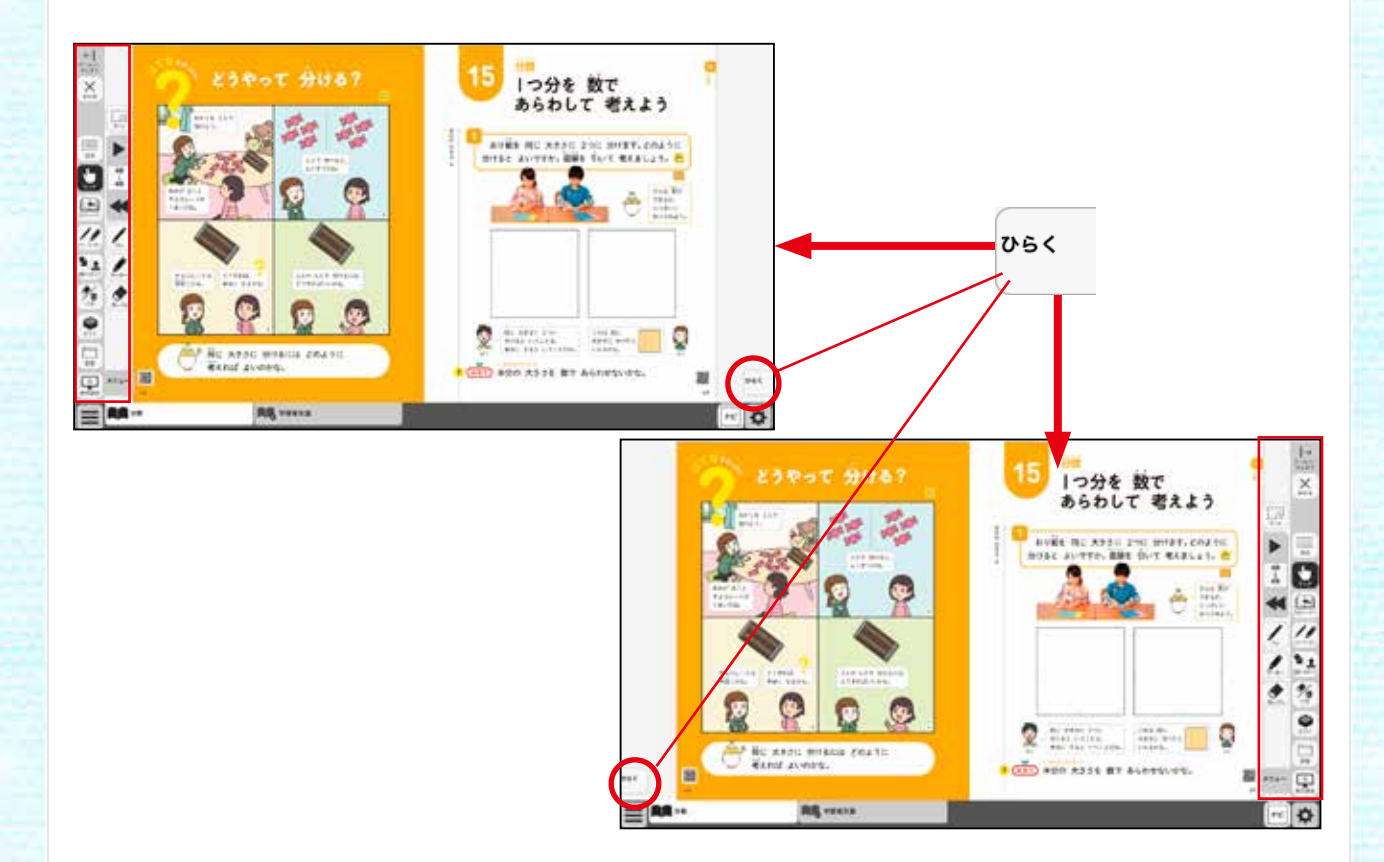

## 設定メニューの説明

紙面表示の設定を行うことができます。ボタンをクリックすると,設定メニューが表示され ます。

### **設定メニュー**

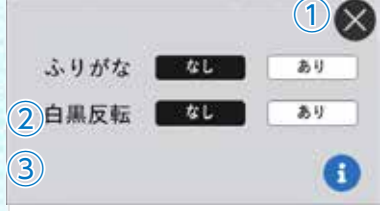

### ①**閉じるボタン**

設定メニューを閉じ,元の画面にもどります。 ②**ふりがなボタン**

紙面のふりがな表示のきりかえを行うことがで きます。「あり」のボタンをクリックすると,ボ タンが白黒反転して紙面にふりがなが表示され ます。

#### ③**白黒反転ボタン**

紙面の白黒反転を行うことができます。「あり」 のボタンをクリックすると,紙面が右図のよう に白黒反転して表示されます。

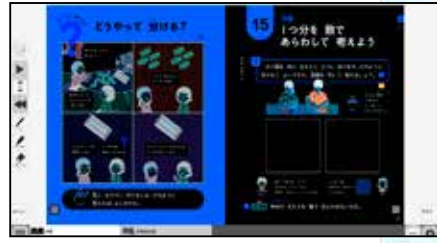

▲白黒反転画面